# **Подключение дисплея покупателя DSP Promag к ПП фирмы 1С**

CipherLab в России, ООО «СКАНКОД»

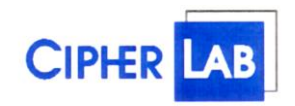

#### **SCANCODE**

Москва, ул. Народного Ополчения, дом 34, строение 1, офис 301. Тел. (495) 742-1789, 742-1790, 742-1791. Факс (495) 946-8920. e-mail: [support@scancode.ru](mailto:support@scancode.ru) [www.scancode.ru](http://www.scancode.ru/)

#### Оглавление

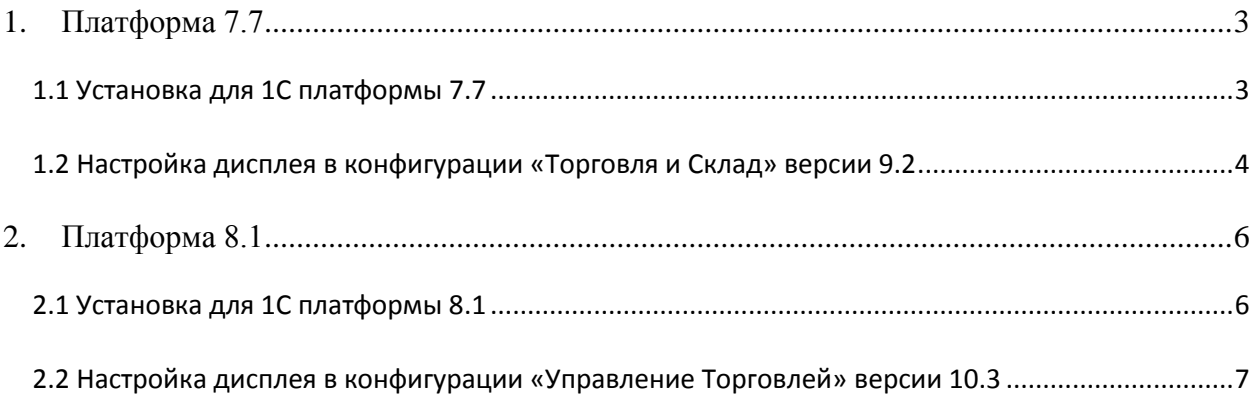

# <span id="page-2-1"></span><span id="page-2-0"></span>**1. Платформа 7.7**

## **1.1 Установка для 1С платформы 7.7**

Запустить инсталлятор «1СDSPPromag\_х.х.х.х.exe» и установить компоненту.

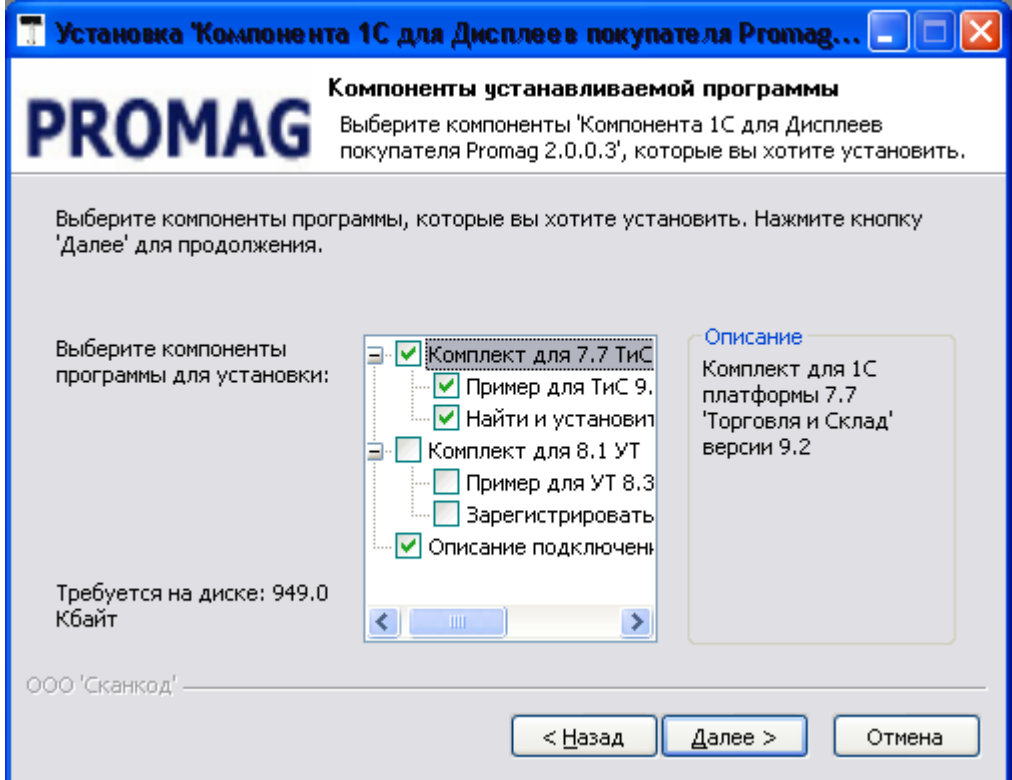

При выбранном пункте "Найти и установить в найденные конфигурации", инсталлятор найдет все конфигурации 1С версии 7.7 и скопирует необходимые файлы сам. Если требуется вручную скопировать необходимые файлы, то их можно взять из каталога, куда устанавливается ПО. По умолчанию это каталог «C:\Program Files\SCANCODE\Компонента 1С для Дисплеев покупателя Promag\».

#### <span id="page-3-0"></span>**1.2 Настройка дисплея в конфигурации «Торговля и Склад» версии 9.2**

1. В конфигурации выбрать последовательно пункты меню: "Сервис" -> "Настройка торгового оборудования" -> "Дисплей покупателя"

2. Поставить галочку напротив надписи "Дисплей покупателя включен"

3. Напротив надписи "Модель дисплея покупателя" выбрать из списка "1C\_DSP\_Promag".

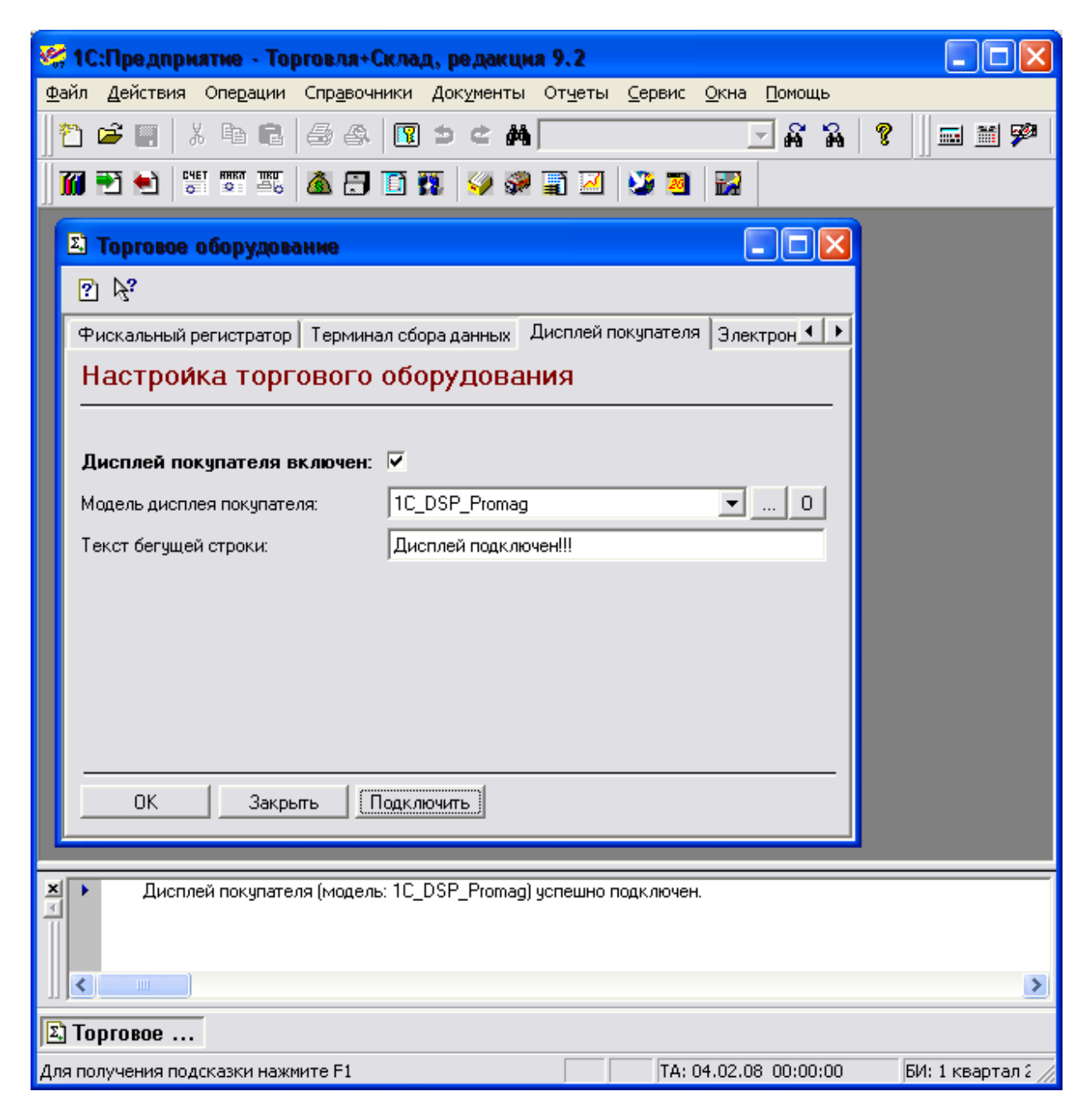

4. Нажать клавишу подключить.

5. Независимо от результата подключения выбрать последовательно пункты меню: "Сервис" -> "Параметры" -> "Дисплей покупателя DSP8XX Promag"

6. Выбрать используемый СОМ-порт, модель дисплея и нажать "ОК".

7. Если Вы не уверены в выборе номера СОМ-порта и скорости СОМ-порта, правильно выберите модель дисплея и нажмите кнопку «Найти дисплей». Процесс может

занять достаточно долгое время (от одной до нескольких минут), т.к будут просканированы все доступные СОМ-порты на компьютере на всех скоростях. В случае успеха, высветиться сообщение, что дисплей найден и подтвердив выбор, настройки вступят в силу.

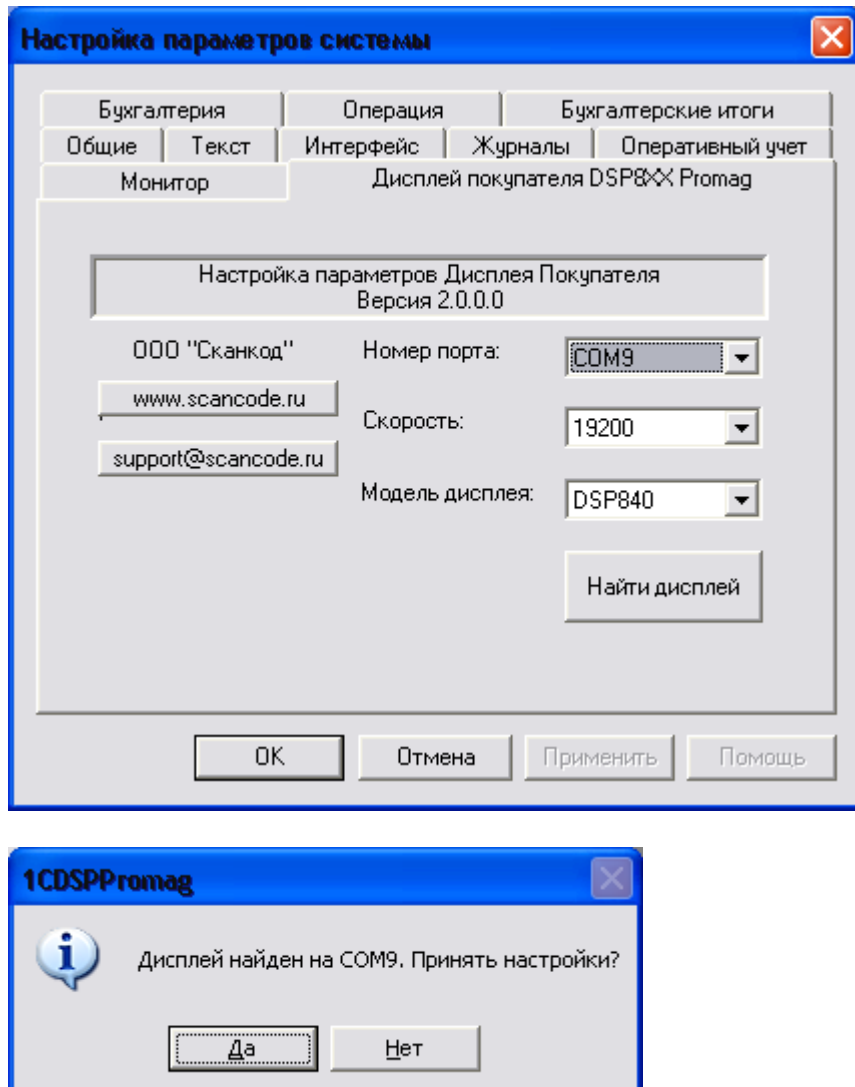

8. Если требуется, переподключите дисплей в пункте "Сервис" -> "Настройка торгового оборудования" -> "Дисплей покупателя".

# <span id="page-5-1"></span><span id="page-5-0"></span>**2. Платформа 8.1**

## **2.1 Установка для 1С платформы 8.1**

Запустить инсталлятор «1СDSPPromag\_х.х.х.х.exe» и установить компоненту.

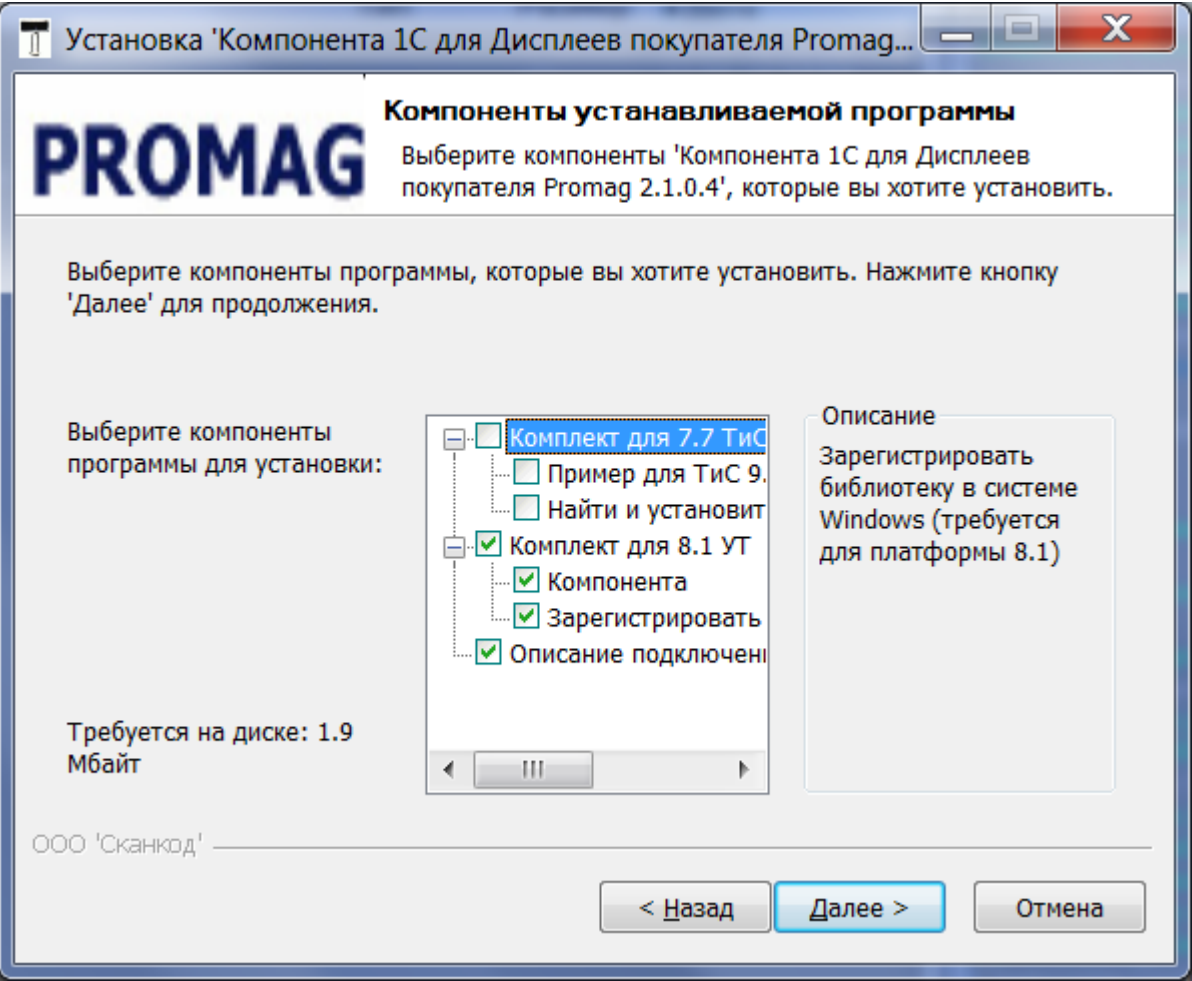

### <span id="page-6-0"></span>**2.2 Настройка дисплея на примере конфигурации «Управление Торговлей» версии 10.3**

1. В конфигурации последовательно выбрать пункты "Сервис" -> "Торговое оборудование" -> "Помощник подключения и настройки торгового оборудования"

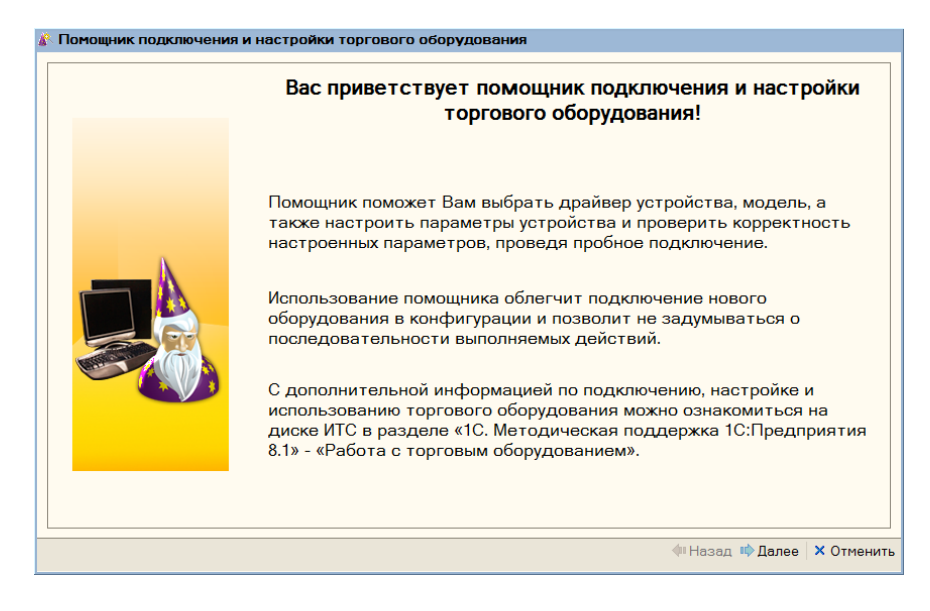

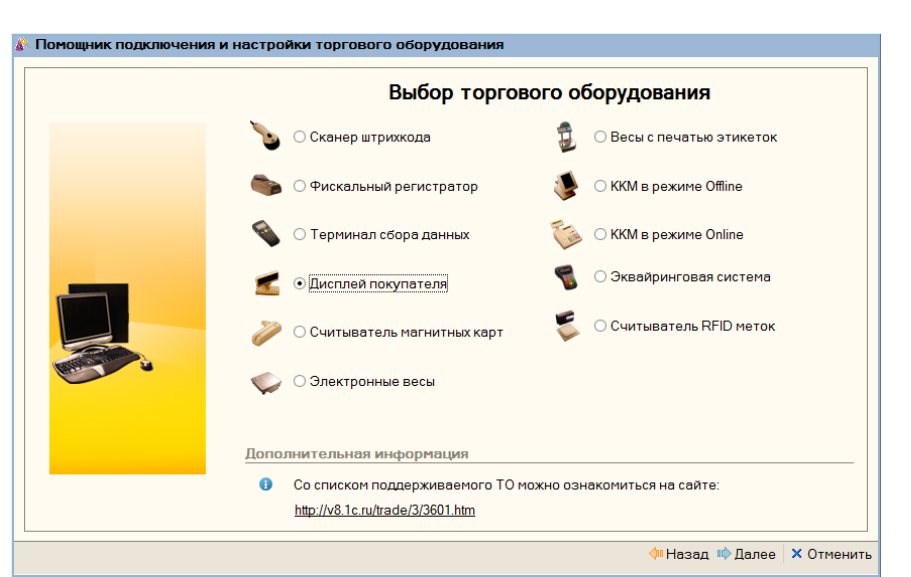

На следующем экране следует выбрать "Дисплей покупателя"

Далее выбрать "Добавить новую обработку обслуживания"

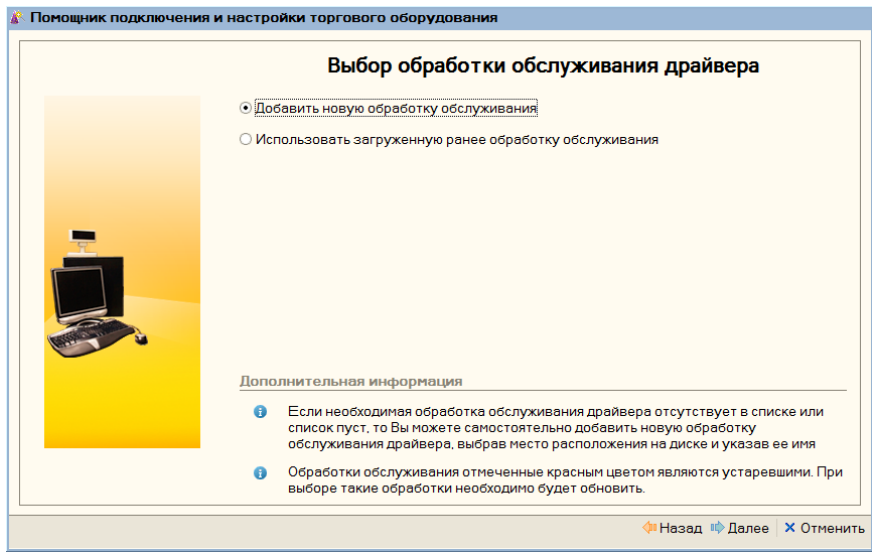

Далее выбрать каталог с обработками. Обычно это путь: "C:\Program Files\1cv81\tmplts\1c\trade\10\_3\_12\_3\TradeWareEpf",  $r$ де "10\_3\_12\_3" – это версия конфигурации. Нажать кнопку "Получить список" и из списка выбрать "СКАНКОД: Дисплеи покупателя".

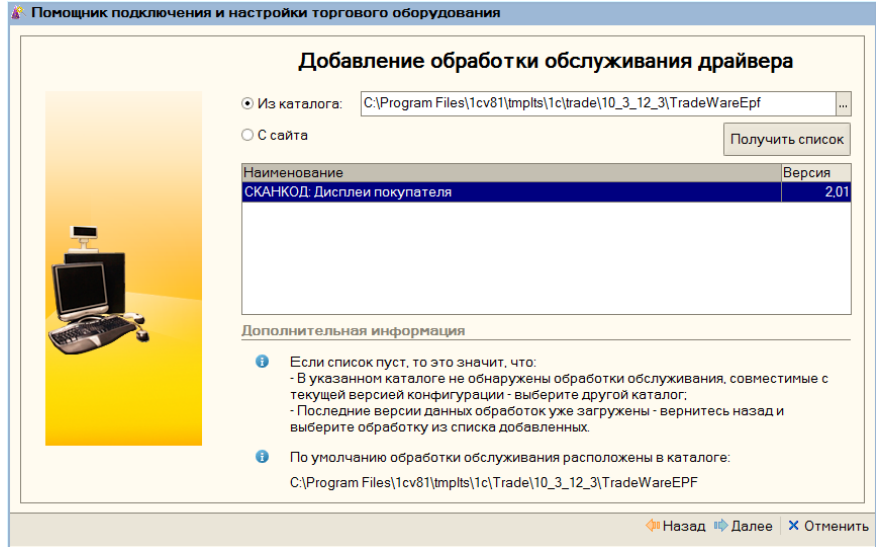

Затем выбрать модель дисплея и кассу.

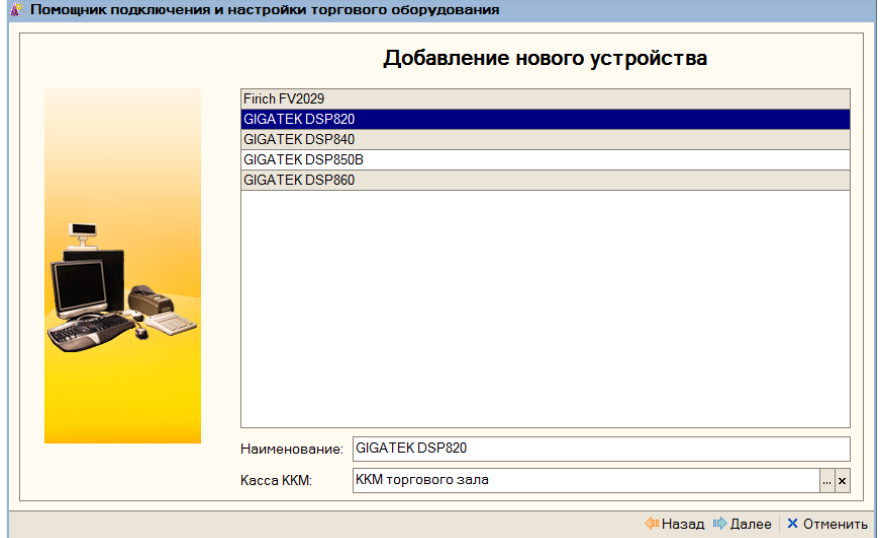

После этого выбрать номер СОМ – порта, скорость, установить параметр бегущей строки, если необходимо.

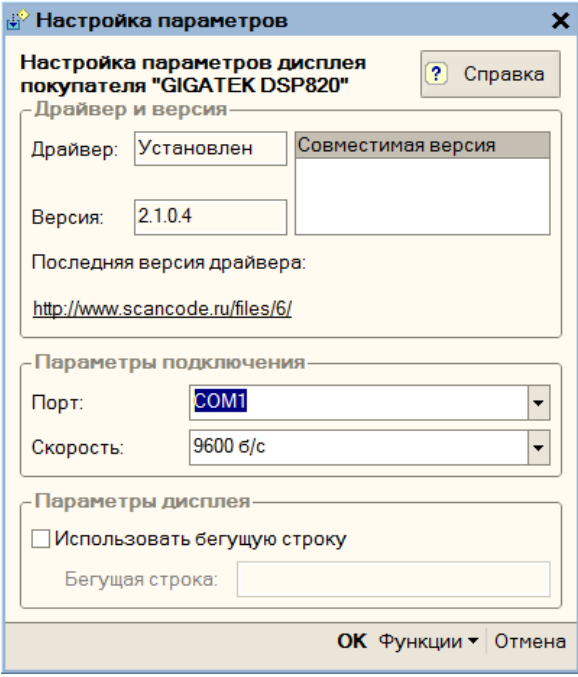

Нажав кнопку "Функции" и выбрав "Тест устройства", можно протестировать подключение.

По всем вопросам звоните в ООО «СКАНКОД» (495) 742-17-89, 90, 91